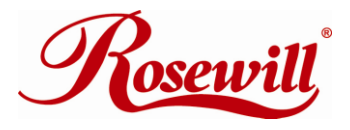

# **Compact Bluetooth v2.0 USB Adapter** RNX-B100 *User Manual*

# **Features**

- Allows any computer with USB connections to become a Bluetooth enabled computer
- Eliminates cables between your computers
- Controls and communicates with Bluetooth enabled devices
- Enable wireless Personal Area Network (PAN) connectivity
- Bluetooth v2.0+EDR Specification compliant
- Full-speed USB v2.0 interface supports OHCI and UHCI host interfaces
- Up to 10 meter wireless working distance
- Faster data transfer rates up to 3 Mbps
- Small form factor makes it easy to carry and place
- Wirelessly communicate with Bluetooth-enabled computers, printers, PDAs cell phones, headsets and more
- Easy, fast, and intuitive installation and setup
- Supports Windows® 2000, XP and Vista

## **System Requirements**

- Pentium-class computer with one available USB Port
- Windows® 2000, XP and Vista

# **Package Contents**

- 1 x USB Bluetooth Dongle
- 1 x Driver CD
- 1 x User's Manual

## **The Driver CD contain the following:**

**Bluetooth drivers for Windows 2000/XP (Not support Vista)** 

# **Driver Installation**

## *For Windows® 2000*

**IMPORTANT: You must install the software before installing the Bluetooth device. During the software installation, you will be prompted to install the device.** 

Place the installation CD into a CD-ROM drive and setup should launch automatically. If setup does not launch, use Windows Explorer to navigate to the appropriate CD-ROM drive and run **"setup"**.

- 1. Click the **Install** icon.<br>2. Follow the installation
- Follow the installation wizard and complete the steps to install Bluetooth software.
- 3. On the **Welcome** screen, click the **Next** button.
- 4. When the **License Agreement** screen is displayed, read the License Agreement, then clicks the radio button to the left of **"I accept the terms in the license agreement"** and click the **"Next"** button.
- 5. The system is ready to install the Bluetooth software. If you need to review or change any settings, click the **"Back"** button. Click the **"Cancel"** button to exit the Wizard. Otherwise, click the **"Install"** button.
- 6. During installation, system will try to detect your Bluetooth device. Plug in your Bluetooth device securely when prompted and click **"OK"** to continue, or you can click **"Cancel"** to continue the installation if you don't wish to plug in the Bluetooth device.
- 7. If you click **"OK"**, the installation program will install the driver for the Bluetooth device automatically.
- 8. When the installation is completed, click **"Finish"**.
- 9. Click **"Yes"** to restart your computer. If you plan to restart later, click **"No"**.

**For more information about the Bluetooth software configuration, please follow the steps on below:** 

z **Run Start**→ **Programs** → **Bluetooth**→**User's Guide** 

## *For Windows® XP*

**The Microsoft Bluetooth stack comes with included with Service Pack 2 for Windows XP. If you already have Service Pack 2 installed, you may choose not** 

#### **to install drivers from installation CD and instead use the Microsoft Bluetooth drivers.**

- 1. Click the **Install** icon.<br>2. Follow the installation
- Follow the installation wizard and complete the steps to install Bluetooth software.
- 3. On the **Welcome** screen, click the **Next** button.
- 4. When the **License Agreement** screen is displayed, read the License Agreement, then click the radio button to the left of **"I accept the terms in the license agreement"** and click the **"Next"** button.
- 5. The system is ready to install the Bluetooth software. If you need to review or change any settings, click the **"Back"** button. Click the **"Cancel"** button to exit the Wizard. Otherwise, click the **"Install"** button.
- 6. During installation, system will try to detect your Bluetooth device. Plug in your Bluetooth device securely when prompted and click **"OK"** to continue, or you can click **"Cancel"** to continue the installation if you don't wish to plug in the Bluetooth device.
- 7. If you click **"OK"**, the installation program will install the driver for the Bluetooth device automatically.
- 8. When the installation is completed, click **"Finish"**.
- 9. Click **"Yes"** to restart your computer. If you plan to restart later, click **"No"**.

#### **For more information about the Bluetooth software configuration, please follow the steps on below:**

z **Run Start**→ **Programs** → **Bluetooth**→**User's Guide** 

## *For Windows® Vista*

**There is no need to install any additional drivers, as Windows Vista provides all required Bluetooth drivers. Simply plug in your Bluetooth adapter into an available USB port on your port.** 

## **Specification**

- 
- Chipset: CSR<br>● Standard: CSR ● Standard: Bluetooth v2.0
- 
- $\bullet$  Modulation Method: GFSK for 1 Mbps, DQPSK for 2Mbps,
- Date Rate: Up to 3 Mbps
- **•** RF Output Power: Class II
- Working Distance: Reach up to 10 M in theory
- I/O Interface: USB 2.0 Full-speed
- 

- 
- Frequency Band: 2.4~2.4835GHz unlicensed ISM band<br>● Modulation Method: GFSK for 1 Mbps DOPSK for 2Mbps
	- - 8DPSK for 3Mbps
		-
	-
	-
	-
	- Input Power: DC 5V (via USB Port)

Thank you for purchasing a quality Rosewill Product.

Please register your product at : www.rosewill.com for complete warranty information and future support for your product.